# **Phonak Target 9**

# **Guide voor ALPS**

Phonak Target™/ALPS biedt u de mogelijkheid om de gegevens via Phonak Target direct in ALPS in te voeren. Dit proces dat uit één stap bestaat, voorkomt dat er gegevens dubbel worden ingevoerd en biedt u de mogelijkheid om alle relevante aanpassings- en abonnementsgegevens voor de Lyric eenvoudig te beheren.

8

Voor gebruik van Phonak Target/ALPS dient de computer die u gebruikt voor de aanpassing over een internetverbinding te beschikken.

Na het installeren van Phonak Target, zijn de nieuwe functies automatisch beschikbaar. Bij elke Lyric-aanpassing, maakt Phonak Target automatisch verbinding met ALPS. Een wizard begeleid u bij de noodzakelijke stappen.

Meer informatie, waaronder de Target/ALPS-video, is ook beschikbaar vi[a web help.](http://www.phonakpro.com/nl/b2b/nl/professional_tools/fitting_equipment/software/phonak-target/web-help.html)

#### Content

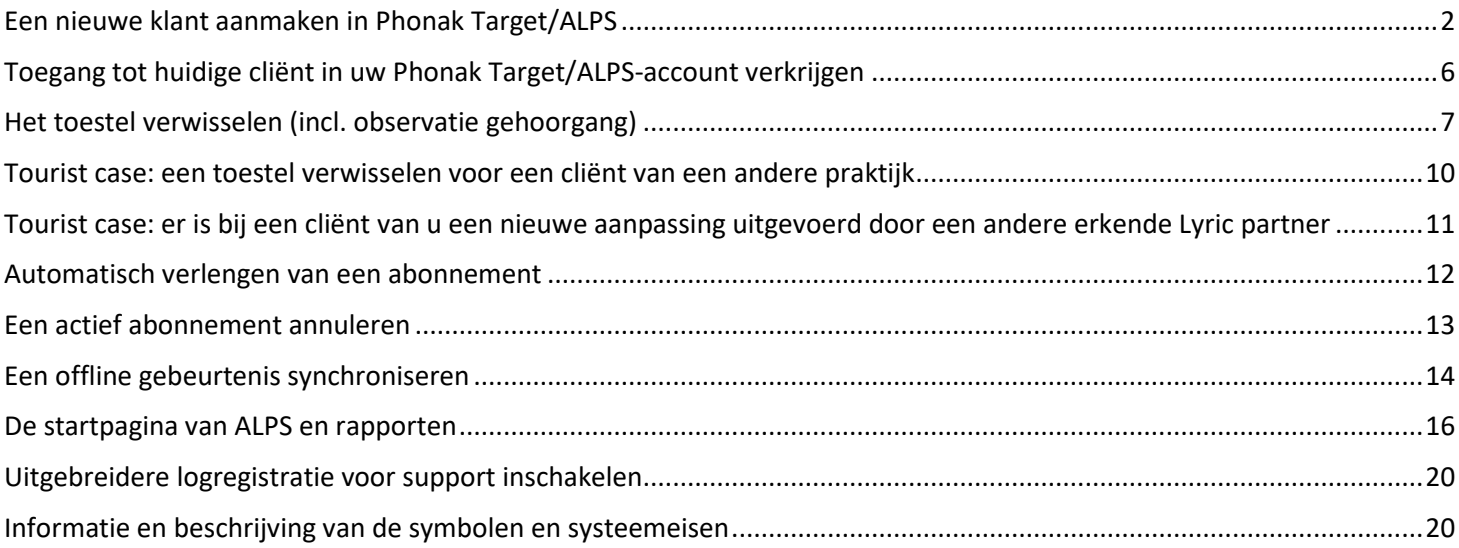

#### <span id="page-1-0"></span>Een nieuwe klant aanmaken in Phonak Target/ALPS

Om een nieuwe cliënt in Phonak Target aan te maken en een Lyrictoestel uit de voorraad te selecteren:

- 1. Ga naar [Hoortoestellen] en selecteer de Lyric-toestellen in [Hoortoestellen]
- 2. Ga naar [Lyric-configuratie] en klik op [Kies toestel] om het Phonak Target/ALPS-wizard te openen.

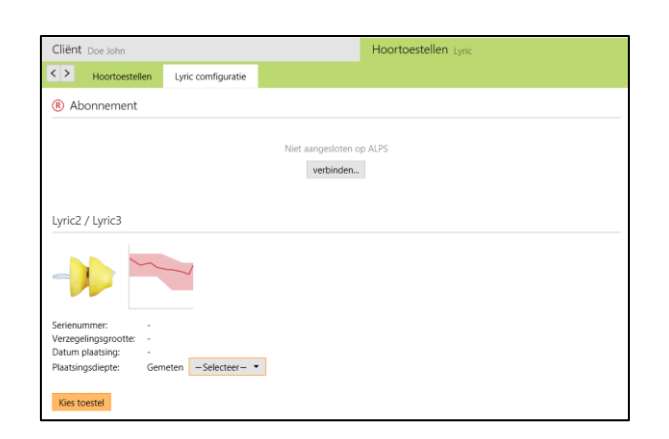

De ALPS-knop geeft de huidige status van de verbinding weer:

- Groen verbonden
- Zwart niet verbonden

ή ⊕ ⊶ CCB ≮⊾ Luric Verbinden met ALPS Gebruikersnaam TargetDE1 Wachtwoord **.........** ←] Password vergeten?  $\sqrt{\phantom{a}}$  Onthoud login

Log in Annuleren

Doorgaan Annuleren

Voer uw gebruikersnaam en wachtwoord in om in te loggen op uw Lyric-account.

Wij adviseren u de [Automatische login] functie te selecteren. Deze tijdbesparende feature maakt het mogelijk ingelogd te blijven in ALPS zonder dat u uw gegevens opnieuw moet ingeven.

In het geval dat u het wachtwoord bent vergeten, klik op de link [wachtwoord vergeten] en verander het in [www.phonakpro.com](http://www.phonakpro.com/) direct.

Nu verschijnt de volgende melding [Voeg nieuwe cliënt toe aan uw ALPS account]. Uw Accountgegevens staan in dit scherm, wat nuttig is voor praktijken die met verschillende logins werken.

#### Lyric

Voor cliënt is geen Lyric ID toegewezen in Phonak Target.

Account 0020035121 LYRIC PORTAL - TARGET TEAM

Automatische log in

- O Voeg nieuwe client toe aan uw ALPS account Bekijk bestaande cliënt in uw ALPS account
- Bekijk bestaande cliënt in een ander ALPS account (Tourist casus)

Indien u niet van plan bent de laatst getoonde login te gebruiken, kies [Wissel login] onder de ALPS knop en login met een andere naam.

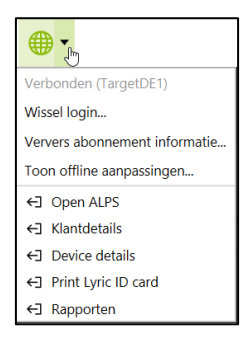

U kunt nu de voor- en achternaam, geboortedatum en het geslacht van de cliënt zien, zoals deze zijn ingevoerd in Phonak Target.

De overige informatie (geboortedatum en geslacht) is optioneel. Als u deze informatie niet wilt overbrengen, kunt u de optie [Voer aanvullende informatie in] uitvinken.

U wordt vervolgens gevraagd te bevestigen dat de cliënt toestemt dat zijn/haar data wordt gebruikt door Sonova voor product proces doeleinden. Als het vakje niet is aangevinkt, kan de aanpassing niet worden vervolgt.

Selecteer het gewenste type en kies het bovenste toestel aangezien de vervaldatum van dit toestel het eerst verstrijkt. Apparaten die binnen 30 dagen verlopen, zijn rood gemarkeerd.

Let op: gedateerde toestellen (expired) kunnen niet langer worden aangepast. Ga daarvoor naar uw dashboard via "wereldbol" en selecteer "open ALPS". Selecteer [device return], kies het serienummer en als reden "expired" en stuur het toestel terug naar Phonak.

Selecteer de gemeten plaatsingsdiepte.

Het type abonnement voor deze cliënt staat standaard ingevuld. Kies de wijze waarop Phonak aan u factureert.

Zorg dat u een vinkje plaatst in het geval dat de klant Lyric voor tinnitus behandeling gebruikt.

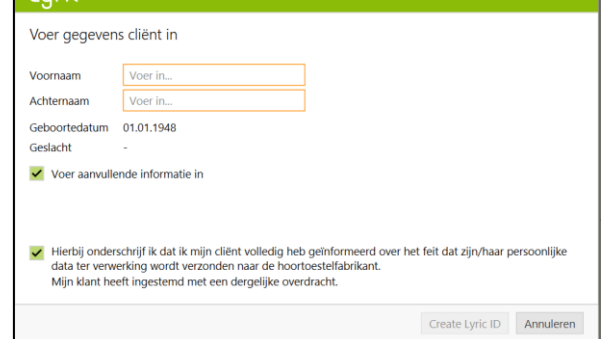

#### Lyric

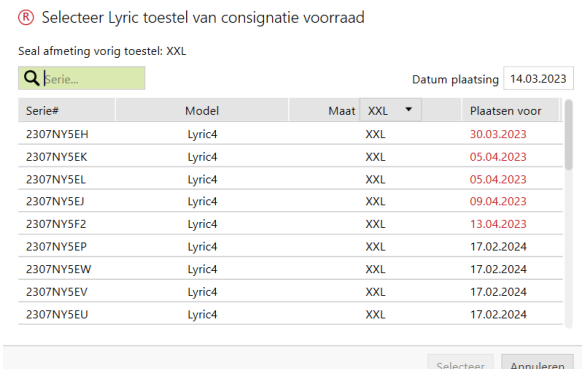

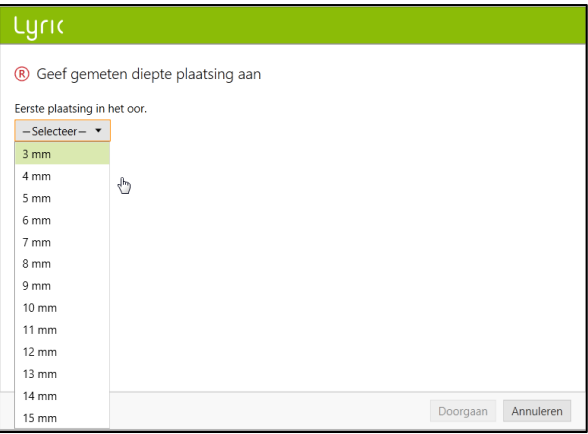

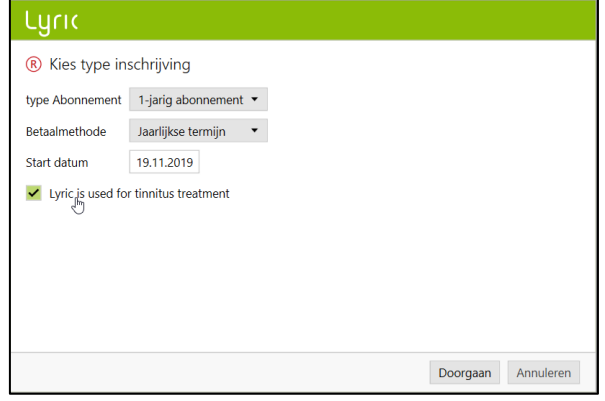

Phonak Target bevestigd de toestelselectie. U krijgt [Meer informatie] over het contract in dit scherm of kies [sluit]..Na het selecteren van een toestel wordt de einddatum van de proefperiode weergegeven in een overzicht. Voor binaurale aanpassingen wordt u gevraagd om [vervolg met de andere kant]. Deze actie leidt u direct naar het andere toestel uit uw voorraad.

Hieronder worden de start- en einddatum van het abonnement, de einddatum van de proefperiode en de resterende hoeveelheid toestellen weergegeven.

Nu is het mogelijk de proef eenmalig te verlengen met 10 dagen. De nieuwe einddatum zal worden weergegeven in Target/ALPS.

In het geval dat er een verkeerd serienummer is gekozen, kan het terug op voorraad worden gezet door op " terug op voorraad" te klikken.

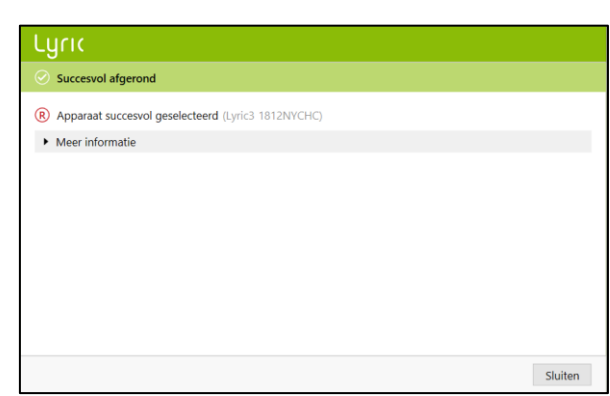

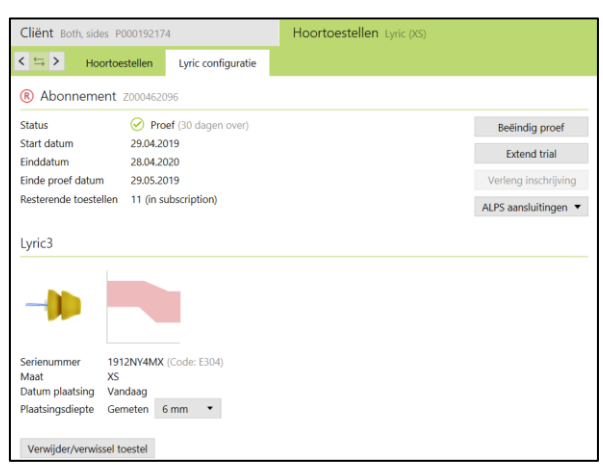

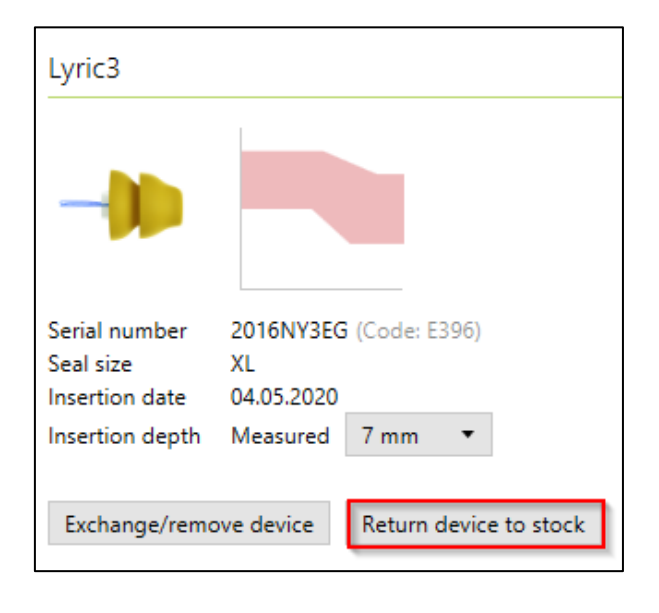

Door aan het einde van de sessie [Opslaan in database] te kiezen, worden uw aanpasgegevens gesynchroniseerd met ALPS.

Sluit sessie (2) Kies de onderdelen die u wilt ops Opslaan in database Opslaan Annuleren

ಗೆ

∁

574

Client NOTES

R Subscription \_\_\_\_\_\_\_\_\_\_

 $\left|\left\langle \right|\Leftrightarrow\left|\right\rangle \right|$  Hearing aids

In het geval dat er meer notities over de klant nodig zijn, gebruik dan een nieuwe notitie sectie.

Een nieuwe notitie kan worden toegevoegd en Target maakt gebruik van een " herinner mij opnieuw in de volgende sessie" functie.

Alle notities zijn dan zichtbaar onder [Client, Notities].

De onderstaande rapporten kunnen worden afgedrukt vanuit het Afdrukmenu:

Voor de audicien:

- Aanpasrapport
- Gegevensblad Lyric

Voor de cliënt:

- Hoortoestelinstructies
- Communicatietips
- Dagboek met waarnemingen
- Gehoorverlies begrijpen

De diagram rapporten kunnen als volgt worden geprint: Kies [Instelling], [Rapporten], [Diagram] en kies tussen Versterking of Output.

Het geselecteerde diagram wordt op het rapport afgedrukt.

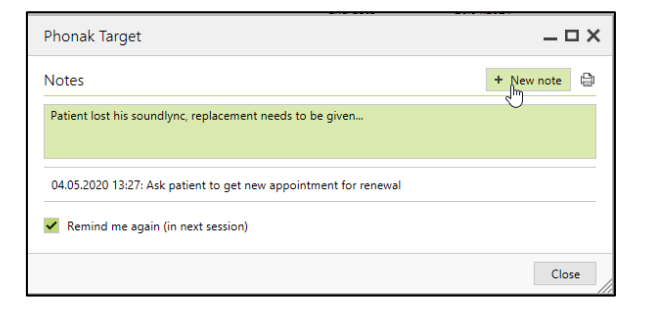

Lyric configuration

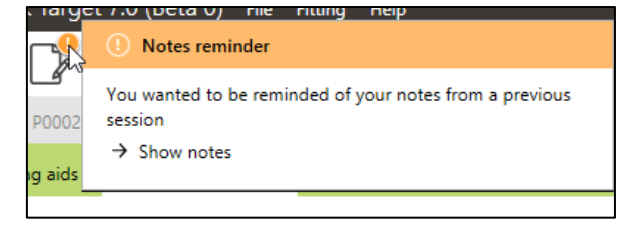

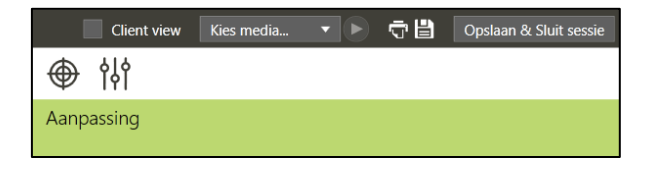

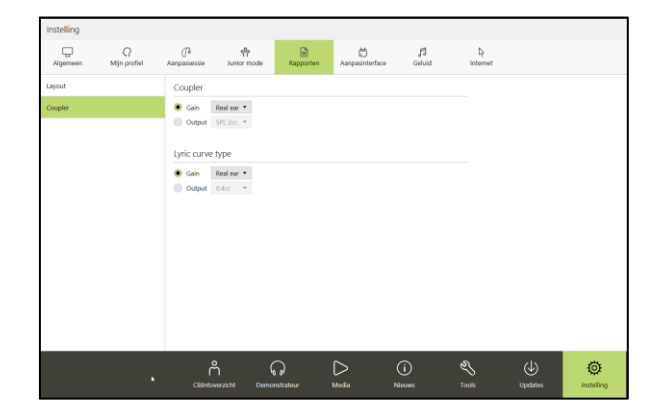

### <span id="page-5-0"></span>Toegang tot huidige cliënt in uw Phonak Target/ALPS-account verkrijgen

Als de cliënt wel in ALPS staat, maar niet in Target (of bij een eerste invoer vanuit een ander filiaal) kiest u [Voeg bestaande cliënt toe aan uw ALPS account].

U dient eerst een cliënt aan te maken in Noah. Hierna worden de cliëntgegevens overgebracht naar Phonak Target. Ga verder tot u bij het scherm komt dat u vraagt een cliënt toe te voegen of de gegevens van een huidige klant te bekijken.

Om Phonak Target-gegevens met de ALPS-gegeven van uw Lyric klant te verbinden, selecteert u [Bekijk bestaande cliënt in uw ALPS account].

Voeg de juiste Lyric-ID en/of de voor- en achternaam in zoals deze zijn opgeslagen in ALPS.

U kunt de Lyric-ID terugvinden door in een afzonderlijke browser de ALPS-portal te openen of deze te zoeken op de afgedrukte Lyric-IDkaart. Klik op Zoek voor het vinden van P#(Lyric ID)

U hoeft alleen de Lyric-ID in te vullen wanneer u voor de eerste keer een huidige cliënt probeert te verbinden. Bij het opnieuw openen van de sessie, heeft u automatisch toegang tot de ALPS-gegevens.

Door op de zoekknop te klikken zal P# automatisch worden ingevuld. Wanneer P# niet automatisch wordt ingevuld, betekend dit dat de cliënt geen huidige cliënt is of de naam komt niet overeen met de ALPS-informatie.

Wanneer de gegevens van de cliënt gevonden zijn, zal het Cliëntinformatie scherm alle relevante informatie tonen.

#### Luric

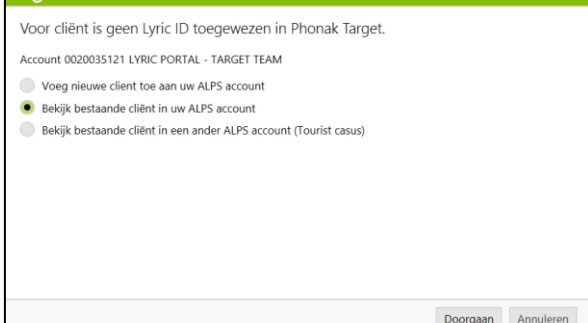

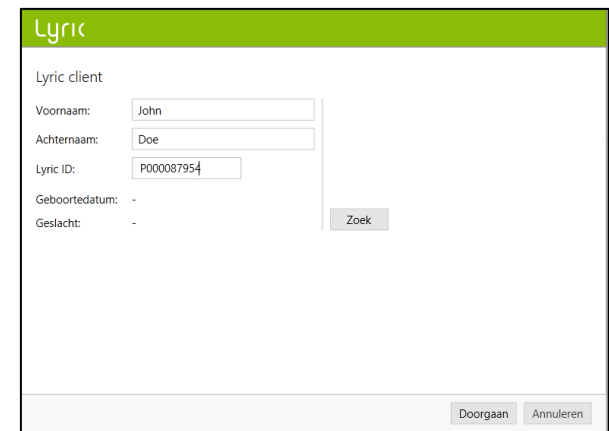

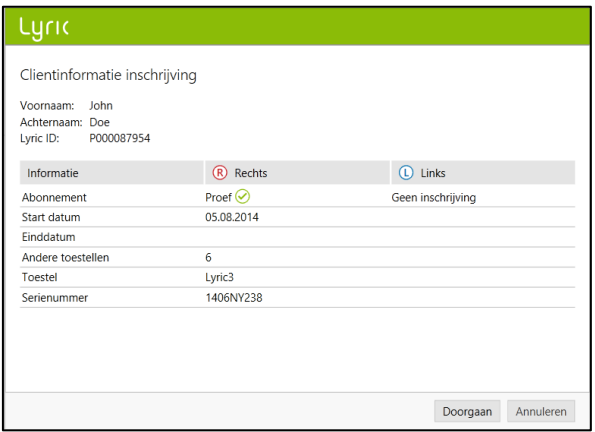

# <span id="page-6-0"></span>Het toestel verwisselen (incl. observatie gehoorgang)

Voor het verwisselen van een Lyric-toestel, logt u in bij Phonak Target/ALPS, gaat u naar [Hoortoestellen], [Lyric-configuratie] en klikt u op [Verwissel/verwijder toestel].

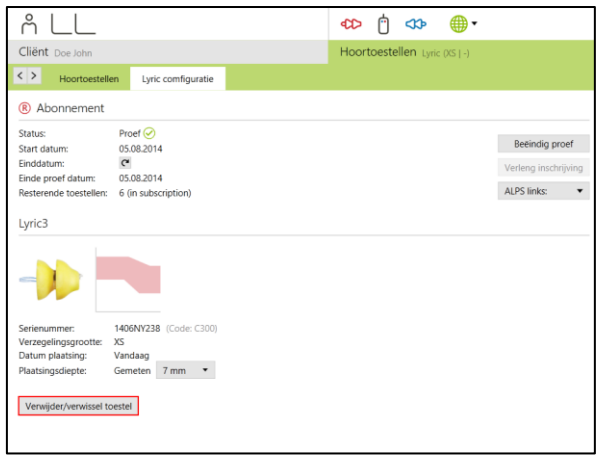

Selecteer of de aanpasser of de patiënt het toestel heeft verwijderd en noteer de datum van verwijdering als het voor vandaag was. Selecteer de bijbehorende verwijderingsreden. Deze redenen zijn onderverdeeld in vier categorieën (ongemak, toestel- of aanpassing gerelateerd en proactieve verwijdering).

Door met uw muis over elke verwijderingsreden te bewegen, verschijnen de 'tooltips'. Deze geven u informatie die u helpt bij het kiezen van de juiste reden.

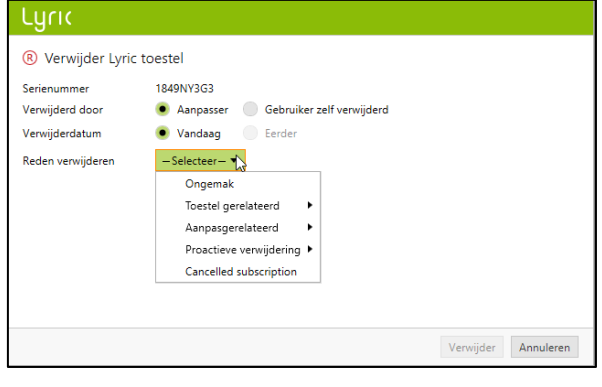

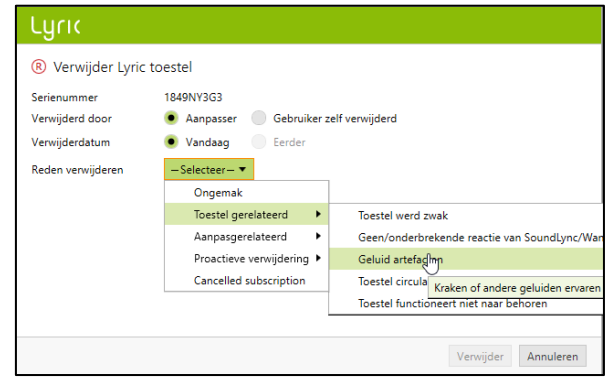

Phonak Target vraagt u ook naar de conditie van de gehoorgang. U kunt uit de volgende opties kiezen: [OK, gelijk heraanpassing mogelijk], [OK voor heraanpassing na rust] en [Vereist medische verwijzing]. Wanneer u voor [OK, gelijk heraanpassing mogelijk] kiest, kunt u het toestel direct verwisselen. Als de gehoorgang geïrriteerd is en rust nodig heeft of zelfs medische verwijzing vereist, zal het systeem u de daarbij passende informatie verstrekken.\*

De opties voor het toevoegen van opmerkingen bij de verwijderingsreden en de observatie van de gehoorgang zijn beide optioneel.

In geval er voor [Vereist medische verwijzing] is gekozen, kunnen aanvullende details over het oorkanaal moeten worden gekozen.

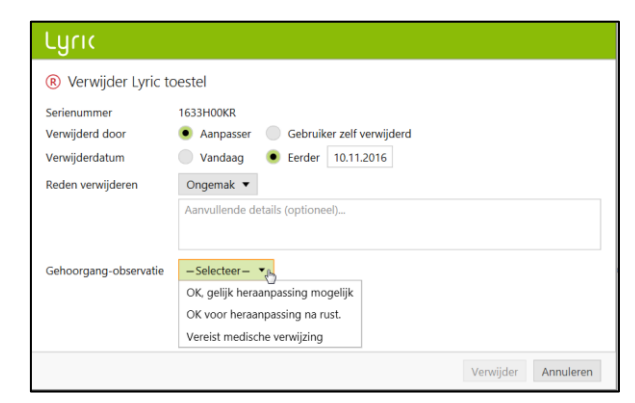

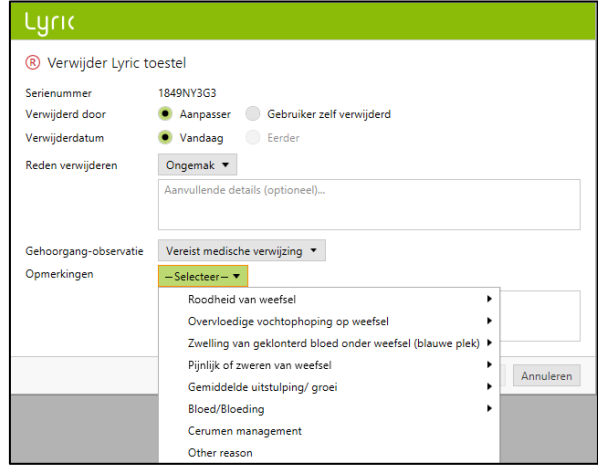

Als het tweede toestel verwijderd moet worden, kunt u voor [Verder gaan met andere zijde] kiezen. Bij sommige redenen (geplande verwijdering, benadering van levensduur toestel en proactieve verwijdering door clinicus) wordt standaard dezelfde reden ingevuld voor het tweede toestel. Deze kan echter worden aangepast indien de verwijderingsreden per zijde verschilt.

Lyric **Succesvol afgerond** (R) Toestel succesvol verwijderd. ← Afdrukken retourformulier Kies apparaat Sluiten

\* Als u voor [OK voor heraanpassing na rust] heeft gekozen of [Vereist medische verwijzing], toont Phonak Target de informatie in het hoofdscherm.

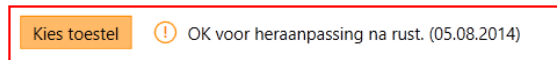

Voor het verwisselen van een toestel, bent u verplicht te bevestigen dat het oor de status [OK, gelijk heraanpassing mogelijk] (vandaag) heeft. Dit doet u door onder in het scherm dit vakje te selecteren. Het toevoegen van opmerkingen over de gehoorgang van de cliënt is optioneel.

# Luric

 $\pm$ ucic

● 带

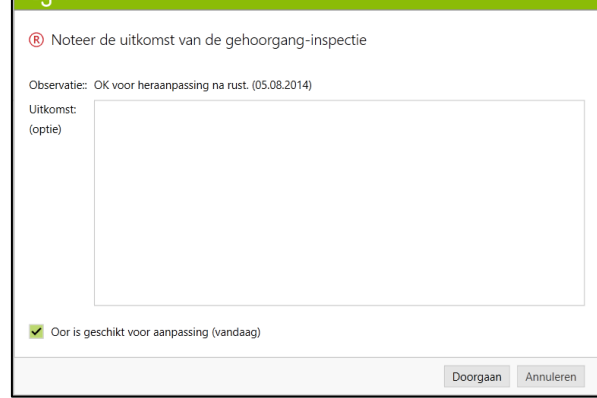

Na te hebben bevestigd dat het oor direct voor heraanpassing geschikt is, kunt u een ander Lyric-toestel kiezen om te verwisselen.

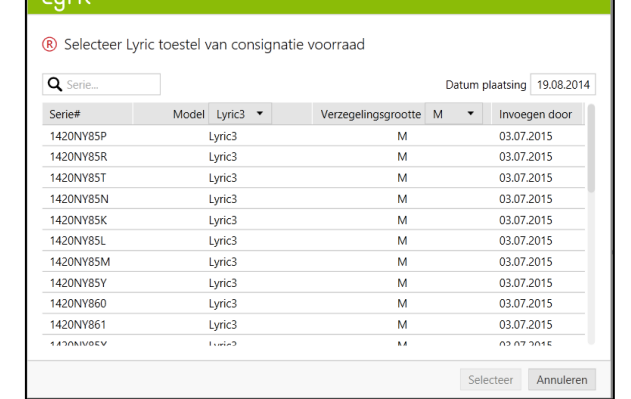

De opmerkingen die u invoert, worden opgeslagen onder [Cliënt], [Aantekeningen].

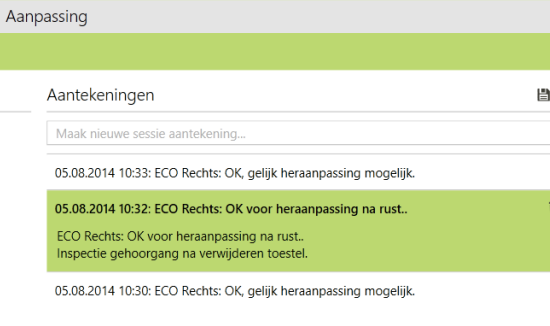

Ō

Let op; wanneer het toestel langer dan 30 dagen werd gedragen, [Easy Refit] niet werkt en de standaard waarden worden getoond.

-Toestel is verwijderd door aanpasser

- -Toestel is vandaag verwijderd
- -Geplande verwijdering
- -OK, gelijk heraanpassing mogelijk

Klik [Vervang] en kies voor een nieuw toestel. Indien de criteria niet overeenkomen met de standaard waarden, deze aanpassen svp.

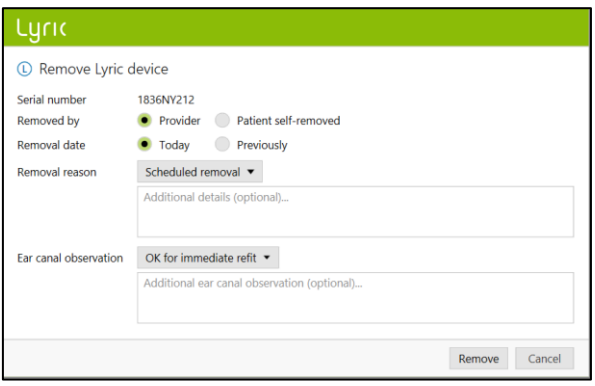

#### <span id="page-9-0"></span>Tourist case: een toestel verwisselen voor een cliënt van een andere praktijk

Voor het verwisselen van een Lyric-toestel bij een cliënt waarvoor de oorspronkelijke aanpassing is uitgevoerd door een andere erkende Lyric partner, moet u de ALPS-aanpassingsgegevens van deze cliënt kunnen inzien. Om deze in te kunnen zien, heeft u de persoonlijke Lyric-ID van de cliënt nodig.

Om de procedure voor deze eenmalige cliënt uit te voeren, dient u de stappen die bij een nieuwe cliënt horen te doorlopen. Log in bij uw ALPS-account en selecteer vervolgens [Bekijk bestaande cliënt in een ander ALPS account (Tourist case)

Voer de Lyric-ID van de cliënt in en controleer of de naam correct wordt weergegeven (zoals deze gedrukt staat op de Lyric-ID-kaart). Ga verder met het verwisselen van het toestel en, indien nodig, het aanpassen van de aanpassingsparameters. Indien de cliënt niet weet wat zijn/haar Lyric-ID is, kunt u deze opvragen door de klantenservice van Lyric te bellen.

#### **Turic**

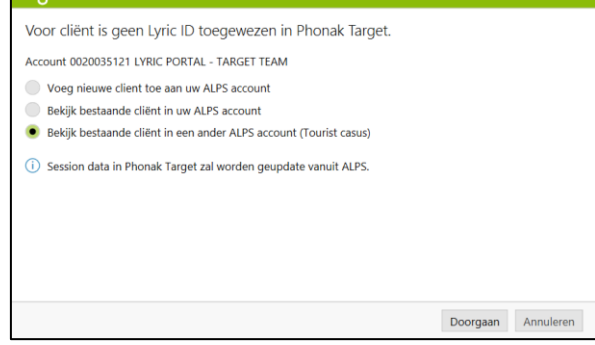

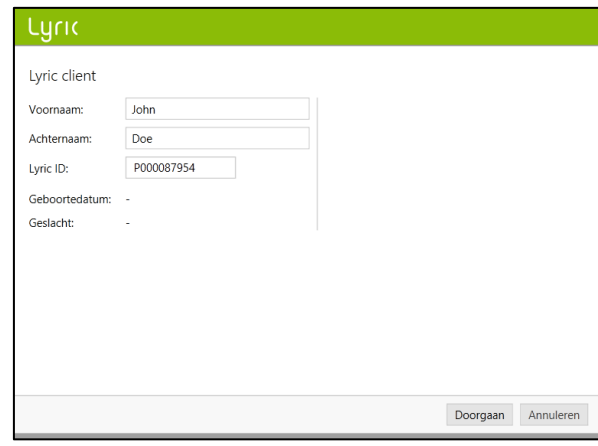

# <span id="page-10-0"></span>Tourist case: er is bij een cliënt van u een nieuwe aanpassing uitgevoerd door een andere erkende Lyric partner

Wanneer er bij een cliënt van u een nieuwe aanpassing uitgevoerd is door een andere Lyric-partner, ontvangt u een melding dat ALPS (nieuwe aanpassing cliënt) niet overeenkomt met Phonak Target (uw aanpassing). Dit geeft aan dat het serienummer is gewijzigd.

Door op [Doorgaan] te klikken, zal het systeem het nieuwe serienummer synchroniseren.

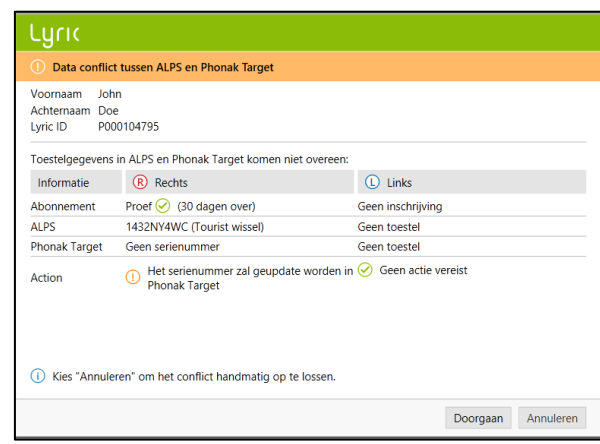

Als de andere aanpasser ook de aanpassingsparameters heeft gewijzigd, wordt er ook melding gemaakt van deze verschillen. U kunt dit oplossen door de gewenste optie te kiezen.

Let op: de ALPS-gegevens zijn de nieuwste gegevens van de andere aanpasser en de Phonak Target-gegevens zijn de gegevens die u zelf eerder al heeft ingevoerd.

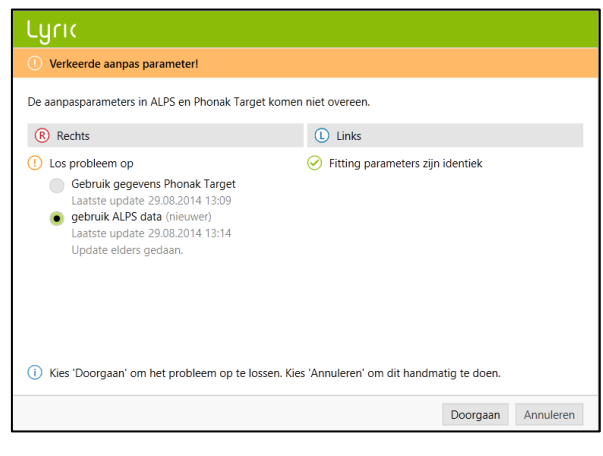

#### <span id="page-11-0"></span>Automatisch verlengen van een abonnement

Twee maanden voordat het abonnement verloopt, krijgt u een informatie pop-up in Target / ALPS dat het abonnement klaar is voor automatische verlenging.

Zodra het abonnement gereed is om te vernieuwen, wordt het automatisch voor nog een jaar verlengd met een jaarlijkse betaling.

Het vernieuwde abonnement wordt automatisch een actief abonnement zonder proefversie.

In het geval dat de klant anders wenst, heeft u nog steeds de volgende

keuzes voordat het abonnement automatisch wordt verlengd:

1. Vernieuw het contract en kies een ander betalingstype (jaarlijks of maandelijks)

2. Annuleer de verlenging van het komende abonnement

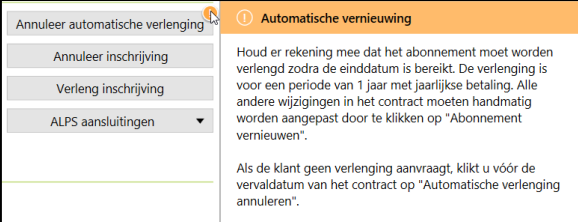

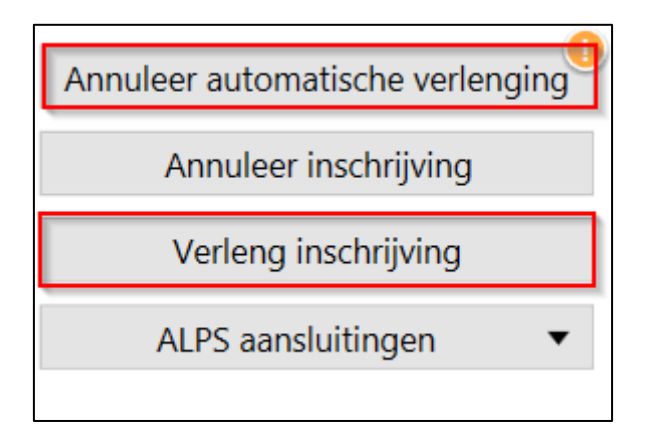

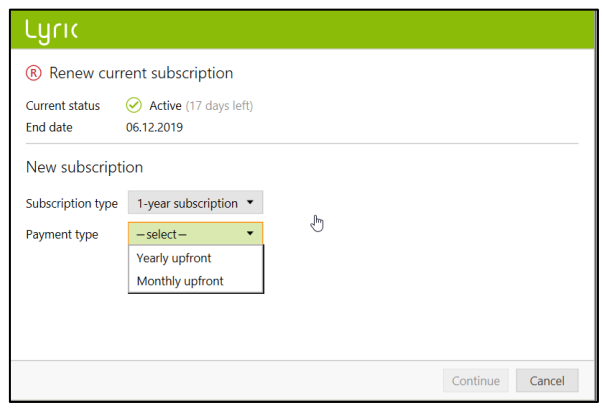

In het geval dat de klant het abonnement niet meer wil verlengen, dan is het verplicht om een reden aan te geven wanneer een annulering van het komende abonnement wordt ingevoerd.

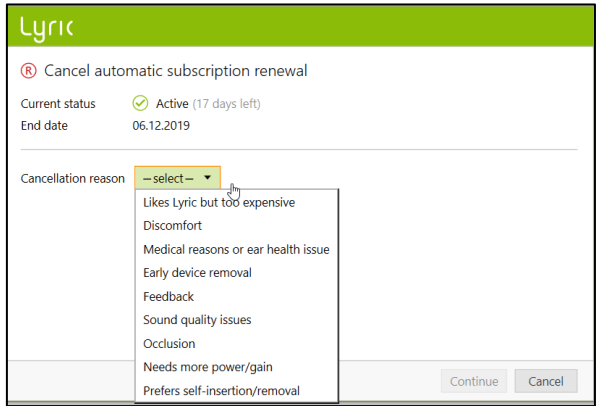

#### <span id="page-12-0"></span>Een actief abonnement annuleren

Mocht het nodig zijn om een actief abonnement op te zeggen (op basis van medische complicaties), kunt u dit doen door in het scherm Lyric-configuratie [Annuleer inschrijving] te kiezen.

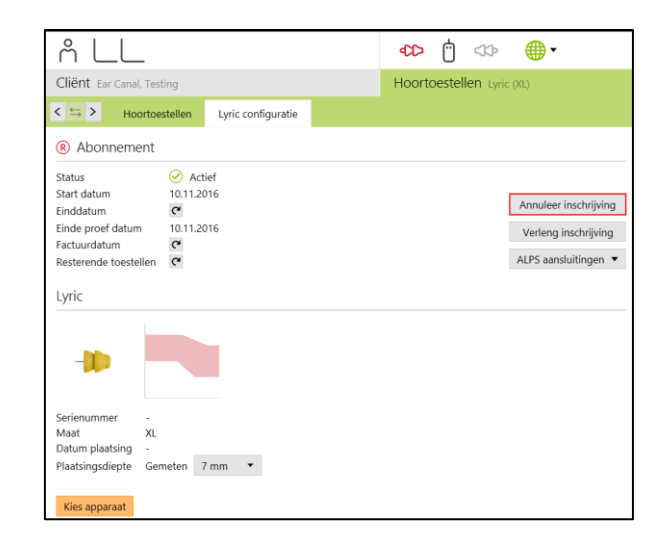

Het systeem waarschuwt u dat u op het punt staat een actief abonnement te annuleren. Om de annulering uit te voeren, kiest u de bijbehorende annuleringsreden en klikt u op Doorgaan. Het annuleringsverzoek wordt naar Phonak verzonden. Let op dat [patiënt overleden] en [heraanpassen is bezwaarlijk] als nieuwe redenen voor het stoppen van het abonnement zijn toegevoegd.

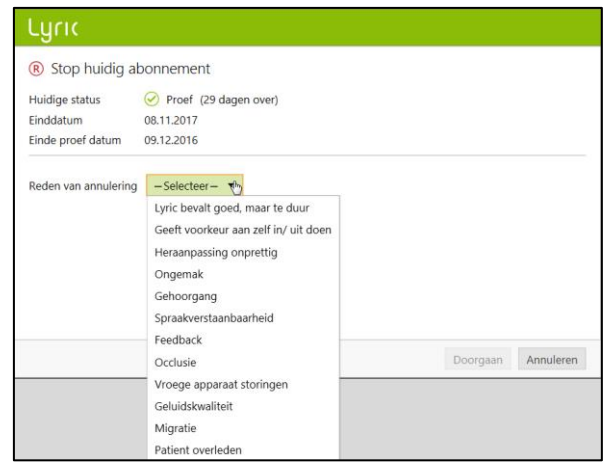

### <span id="page-13-0"></span>Een offline gebeurtenis synchroniseren

Het kan voorkomen dat u een cliënt heeft waarvan de gegevens al via Phonak Target/ALPS zijn ingesteld, maar u door verschillende redenen (tijdelijk geen internetverbinding of problemen met uw pc, etc.) genoodzaakt bent om tijdens een of meerdere sessies offline te werken. Hierdoor zijn de nieuwe gegevens in Phonak Target niet gesynchroniseerd met ALPS.

Het verwijderen van een toestel in de offline modus verloopt op dezelfde manier als het verwijderen van een toestel in de online modus.

U wordt gevraagd een nieuw toestel in te voeren.

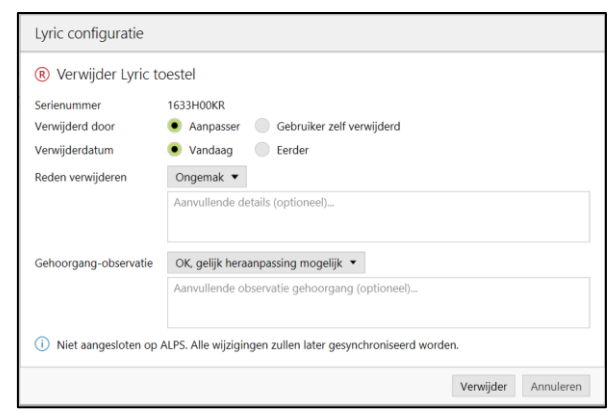

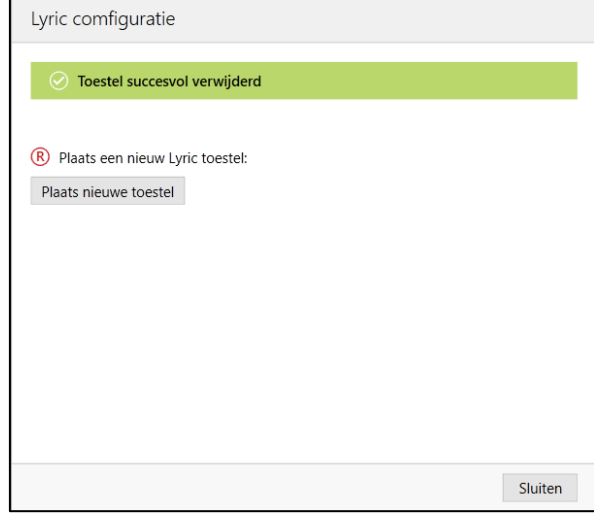

Voer zowel het serienummer als de code die zichtbaar is op de Lyricverpakking in. Vervolgens voert u de gemeten plaatsingsdiepte in. Indien nodig, kunnen de aanpassingsparameters aangepast worden.

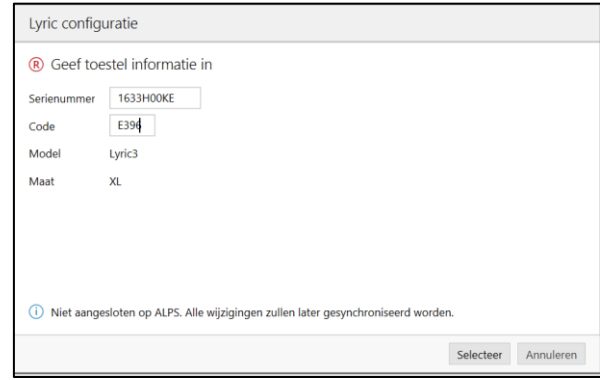

Wanneer het probleem verholpen is en u Phonak Target/ALPS weer kunt gebruiken, ontvangt u voor elke cliënt waarvoor offline de aanpassing is uitgevoerd een melding met een oranje uitroepteken: [Sessie niet opgeslagen in ALPS].

Zodra Phonak Target weer met ALPS is verbonden, zal de synchronisatie automatisch plaatsvinden

Na een offline aanpassing, zijn er logboeken beschikbaar op uw pc.

Een groen vinkje geeft aan dat de synchronisatie is gelukt.

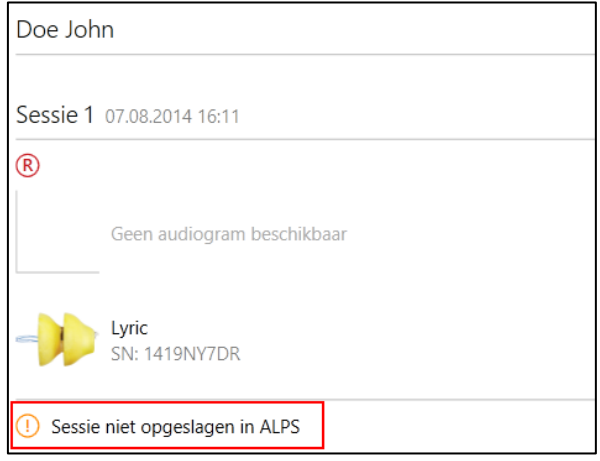

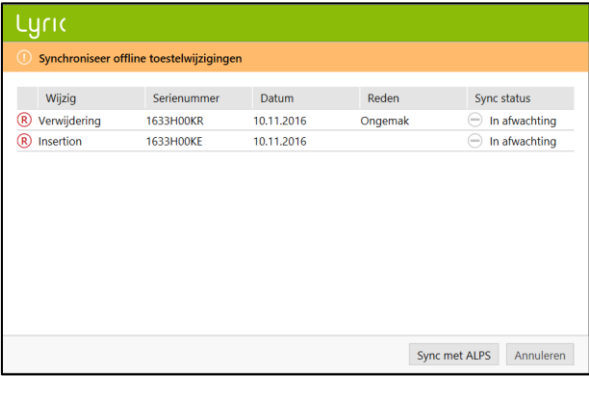

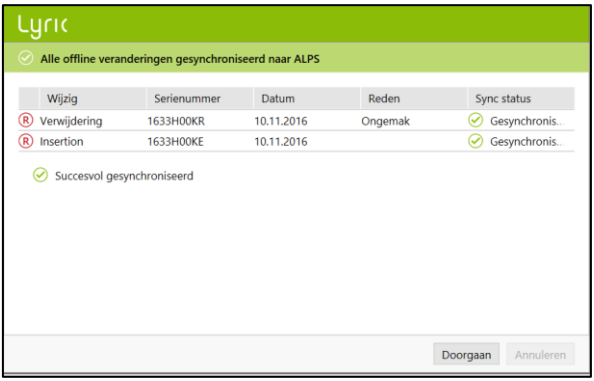

# <span id="page-15-0"></span>De startpagina van ALPS en rapporten

Sommige handelingen vereisen een directe link met ALPS:

- Open ALPS
- Klantdetails
- Device Details
- Print Lyric ID card
- Rapporten

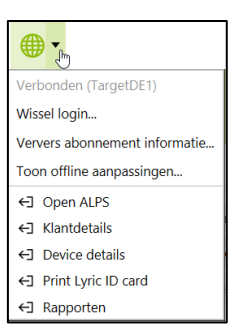

Op het Home Screen heb je een overzicht van de:

- Voorraad overzicht
- Proeven die over 7 dagen vervallen
- Abonnementen die binnen 90 dagen vervallen
- Toestellen die meer dan 120 dagen worden gedragen

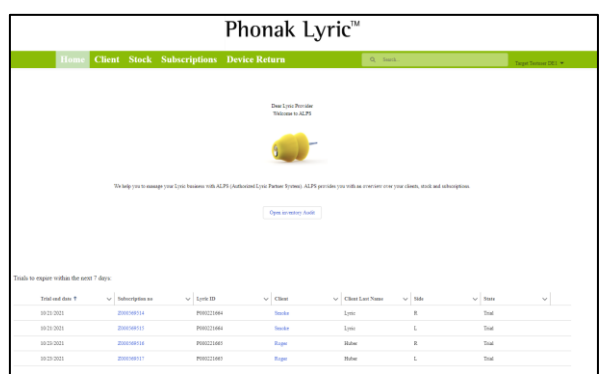

De client sectie geeft u een overzicht van al uw clienten. Door op de naam te klikken (blauw gemarkeerd), kom je op de niveau waar je ziet:

- Print Lyric ID
- Abonnement van client
- Vernieuwen van abonnement
- Toestellen verwijderen (nodig bij het opzeggen van het abonnement)
- Client details (zoals aanpas gegevens)

Door op het blauwe abonnementsnummer te klikken, worden meer details over het abonnement getoond:

- Algemene Voorwaarden
- Abonnement cancelen
- Toestel geschiedenis

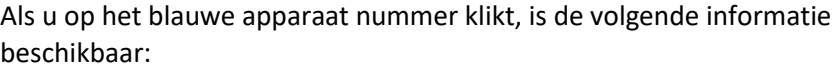

- Toestel status
- Toestelcode, Garantie en uiterste gebruikdatum
- Abonnement/Plaatsing
- Verwijder en Retour informatie

Het voorraadoverzicht toont alle apparaten in het betreffende account, gesorteerd op apparaatgrootte. Die lijst kan ook geëxporteerd worden naar Excel.

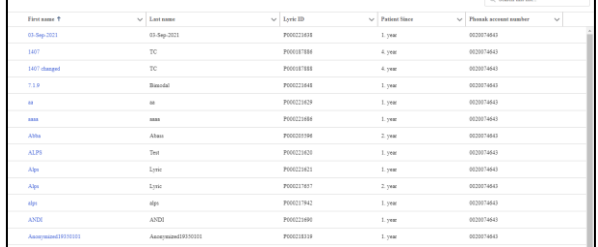

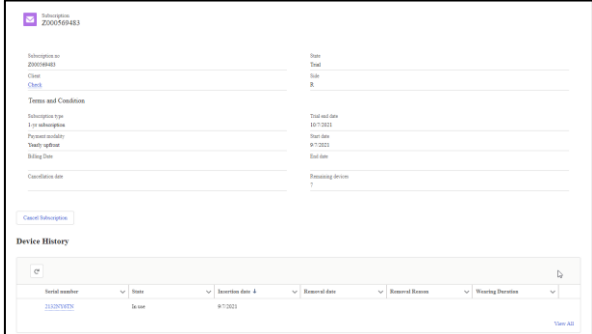

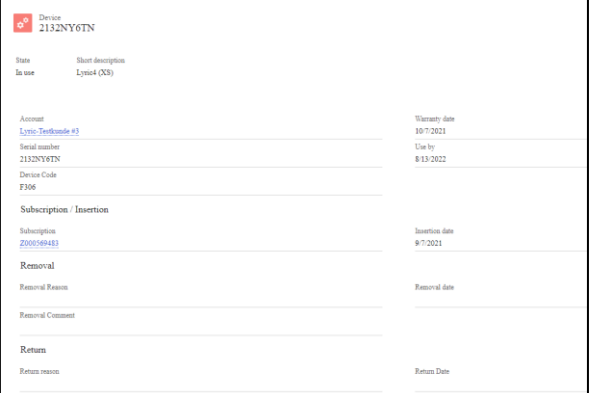

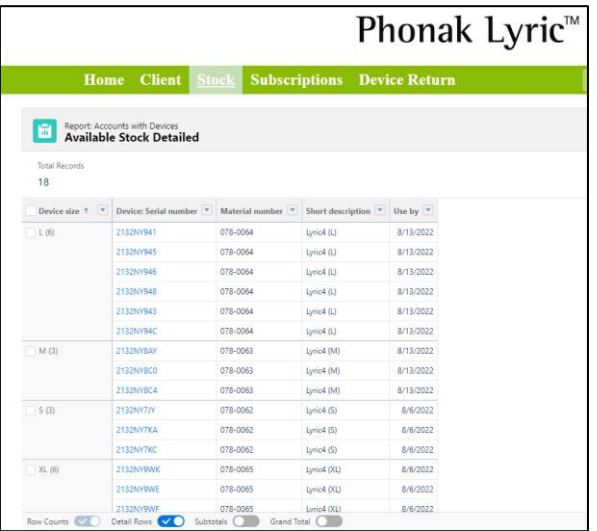

Onder Abonnementen zijn alle abonnementen met alle statussen te vinden. Bij het werken in een satellietfiliaal dat in het systeem is aangesloten, zijn alle klanten zichtbaar maar zijn gescheiden door accountnummers. Die lijst kan worden geëxporteerd naar Excel.

同义

In het gedeelte Apparaat retour kunt u apparaten terugsturen naar Phonak die ofwel:

- Nieuw (overvoorraad)
- Dead on arrival
- Verkeerd geleverd
- Verlopen

Kies de apparaten die teruggestuurd moeten worden naar Phonak. Klik op het betreffende apparaat en kies een retourreden. Klik op selecteren en druk vervolgens een retourformulier af dat kan worden verzonden met een apparaat om te retourneren (indien nodig).

Onder uw naam zijn er de volgende secties:

- Home
- Mijn Profiel
- Mijn Account
- Uitloggen

Met Mijn profiel kunt u indien nodig uw taal wijzigen.

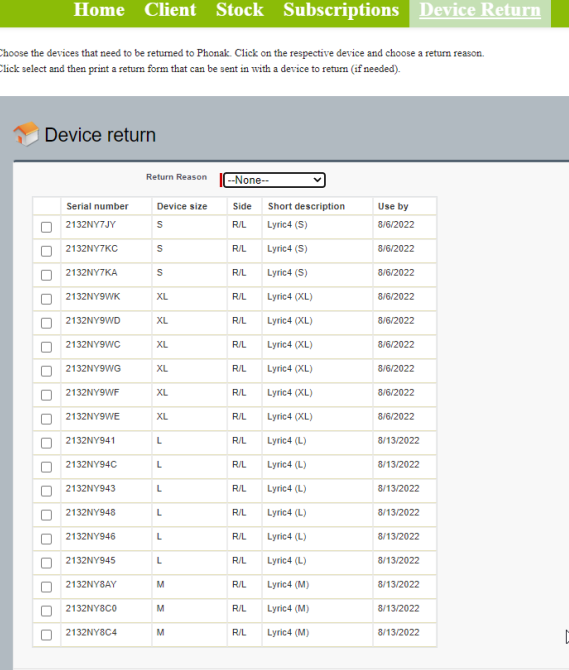

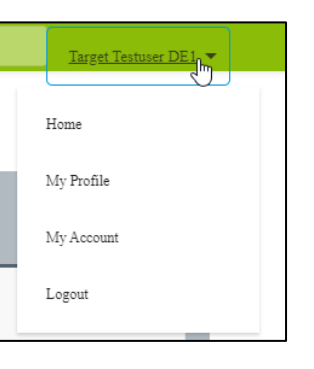

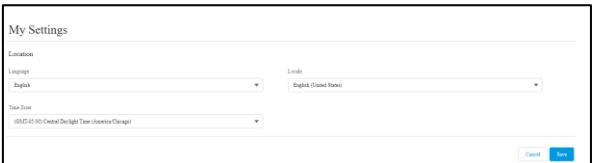

Onder Mijn Account kun je je huidige locatie kiezen (wanneer je op verschillende locaties werkt).

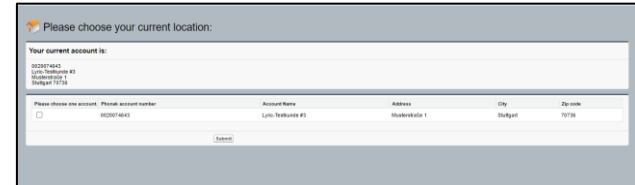

Als u wekelijks een e-mail wilt ontvangen over de proefversies, abonnementen en voorraad die bijna verlopen, kunt u maximaal vijf e-mailadressen invullen. Kies ook hoeveel maanden voor het verlopen van de abonnementen je een melding wilt krijgen. Voor satelliet filialen kan ook een rapport met een volledig overzicht van alle winkels worden opgevraagd door het vakje aan te vinken.

Het dashboard geeft u een indicatie van hoe uw winkel ervoor staat. Uitleg vindt u in meer details in de legenda binnen het dashboard.

Het toestel analyse formulier kan worden gedownload.

In het zoekveld kunt u direct zoeken naar gegevens zoals abonnementen, klantnamen, apparaten etc..

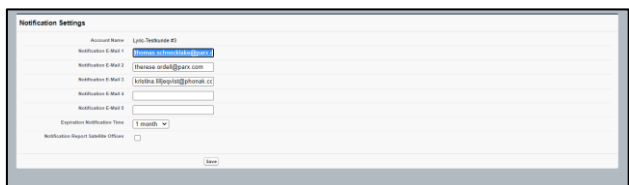

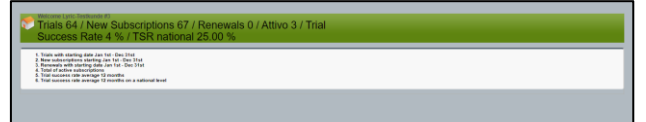

**Forms to Download** 

 $Q$ Search.

#### <span id="page-19-0"></span>Uitgebreidere logregistratie voor support inschakelen

Als u problemen ondervindt met Phonak Target, kan een uitgebreidere logregistratie onze Target-softwaresupport helpen de oorzaak te traceren.

Sla de logbestanden op uw pc op en verstuur ze naar uw Lyriccontactpersoon.

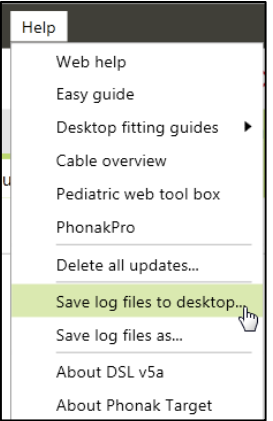

#### <span id="page-19-1"></span>Informatie en beschrijving van de symbolen en systeemeisen

Informatie en beschrijving van de symbolen en een overzicht van de systeemeisen staan in de Phonak Target Aanpasgids.

Deze gebruiksaanwijzing is van toepassing op Target 9.0 en latere subversies van de Target 9-aanpassoftware. Voor eerdere versies van de gebruikershandleiding van de aanpassoftware kunt u contact opnemen met uw lokale Phonakvertegenwoordiger.

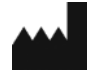

**EC REP** 

Sonova Deutschland GmbH Max-Eyth-Str. 20 70736 Fellbach-Oeffingen • Germany

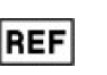

058-0125-090 Phonak Target 9.0 DVD

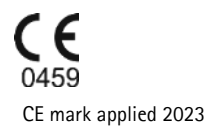

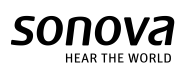

Sonova AG • Laubisrütistrasse 28 • CH-8712 Stäfa • Switzerland